- 1) Open the your web-browser and go t[o https://docs.microsoft.com/en-us/azure/virtual](https://docs.microsoft.com/en-us/azure/virtual-desktop/connect-windows-7-and-10)[desktop/connect-windows-7-and-10](https://docs.microsoft.com/en-us/azure/virtual-desktop/connect-windows-7-and-10)
- 2) Download and install the Remote Desktop Client as per your Operating System architecture.

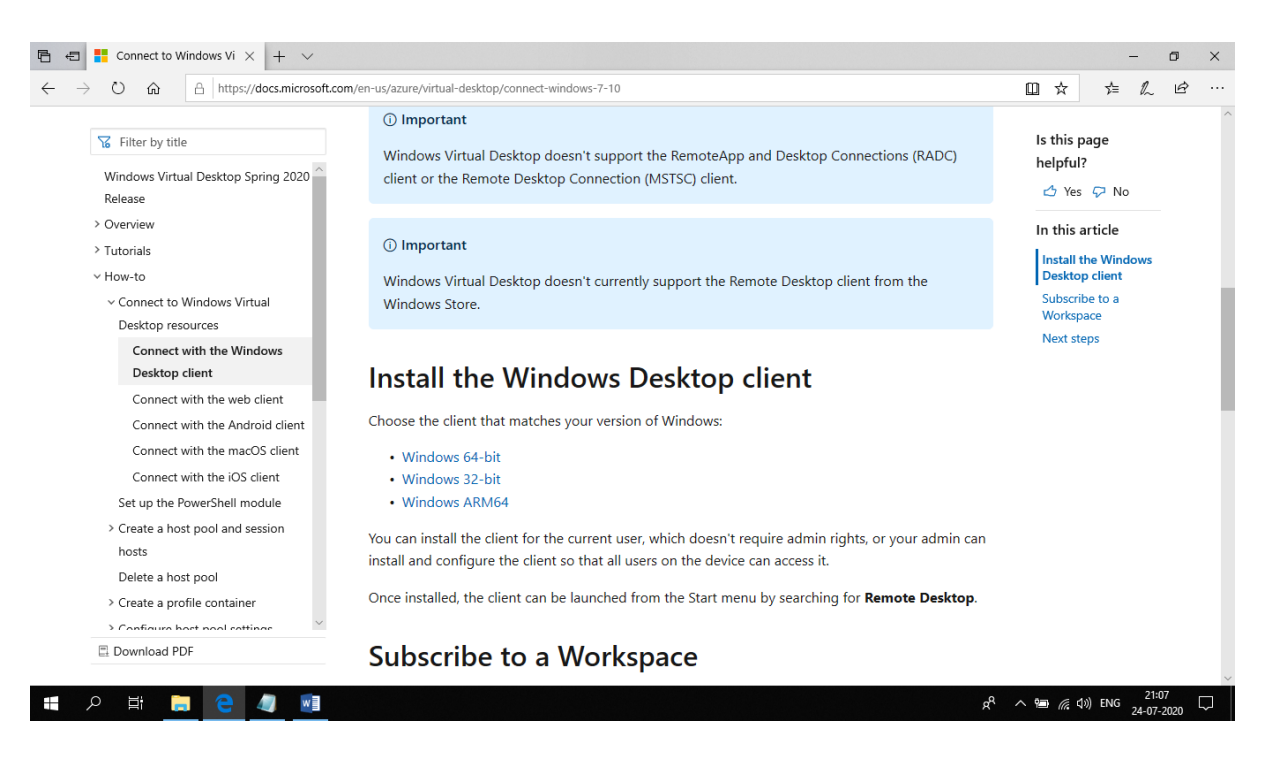

3) Click on Run

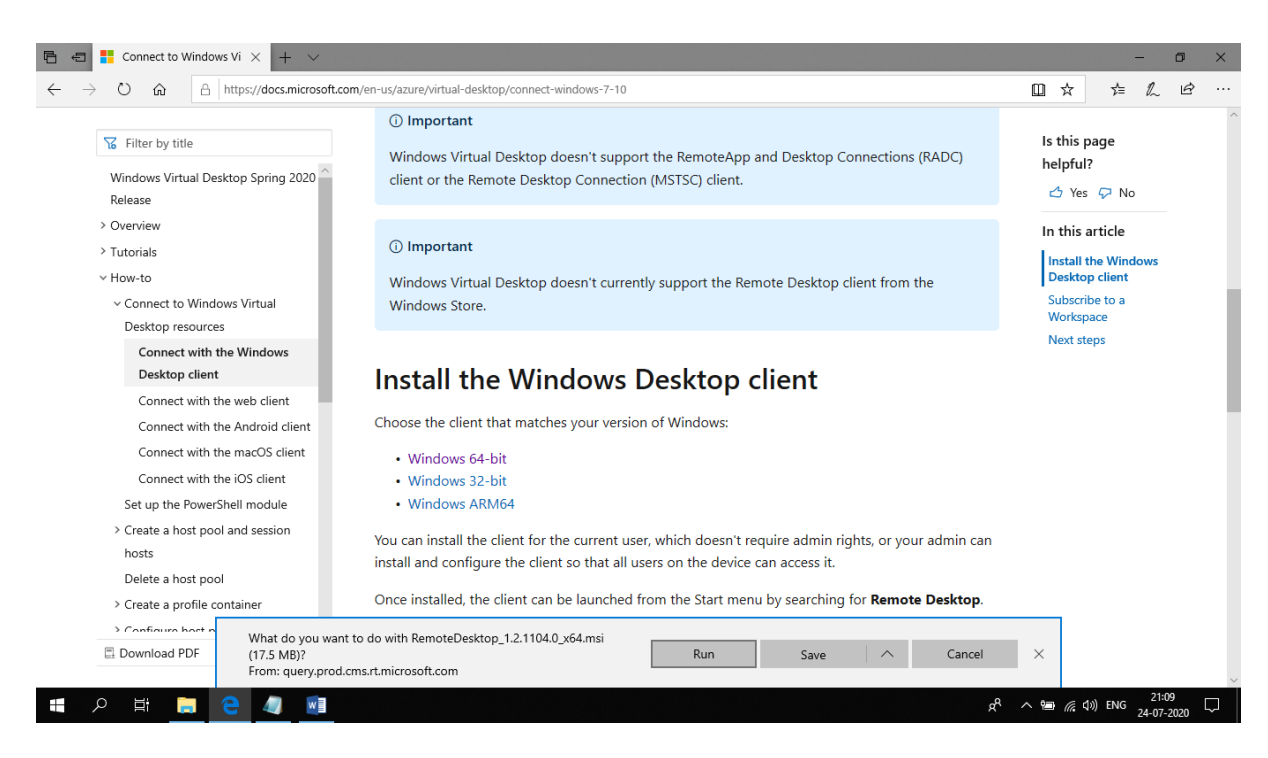

## 4) Click on Next

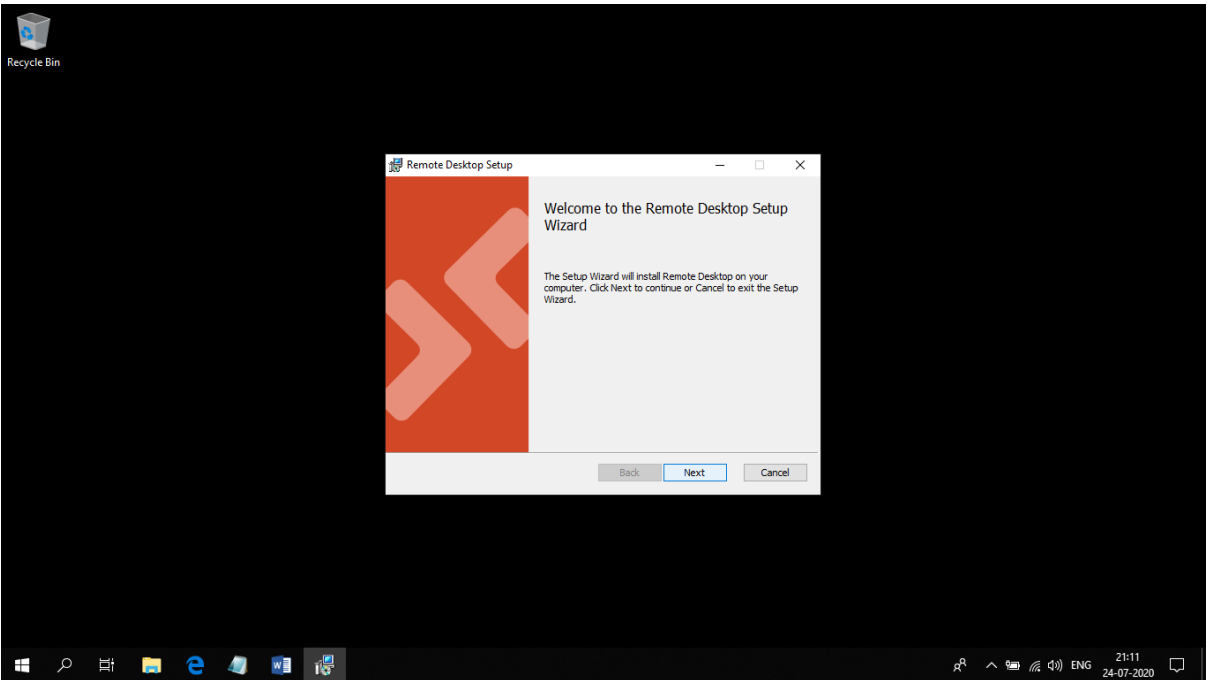

5) Accept the License Agreement and click Next

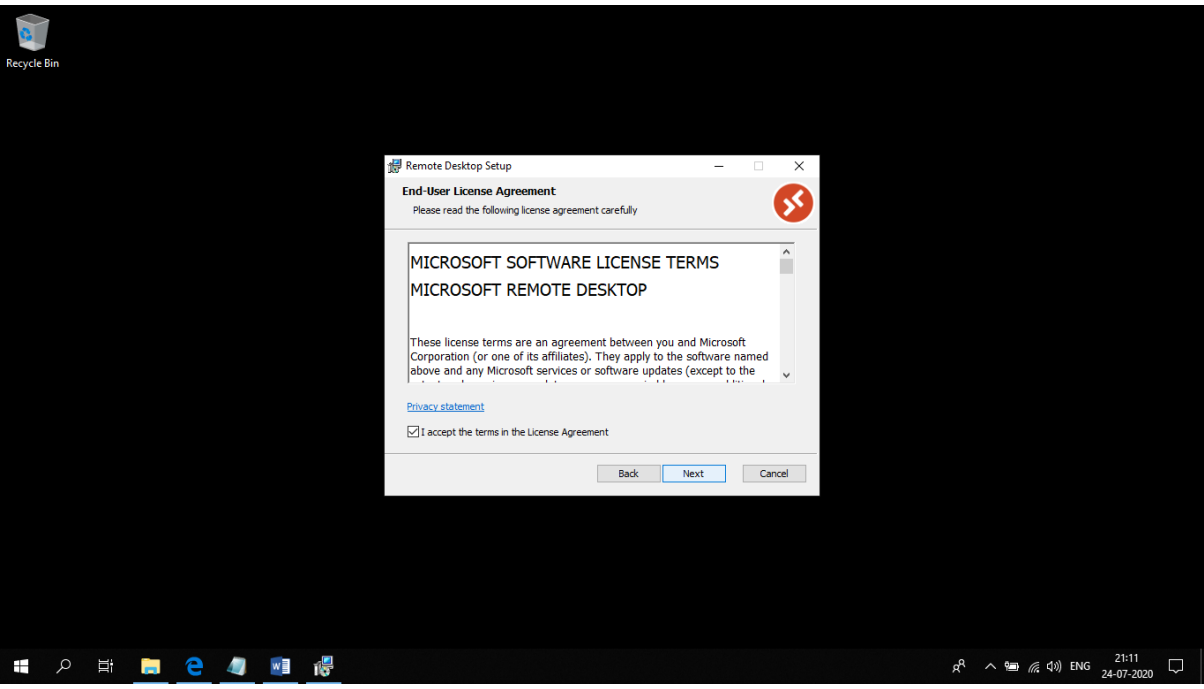

6) Select whether you want to install for a specific user or all users and click on Install

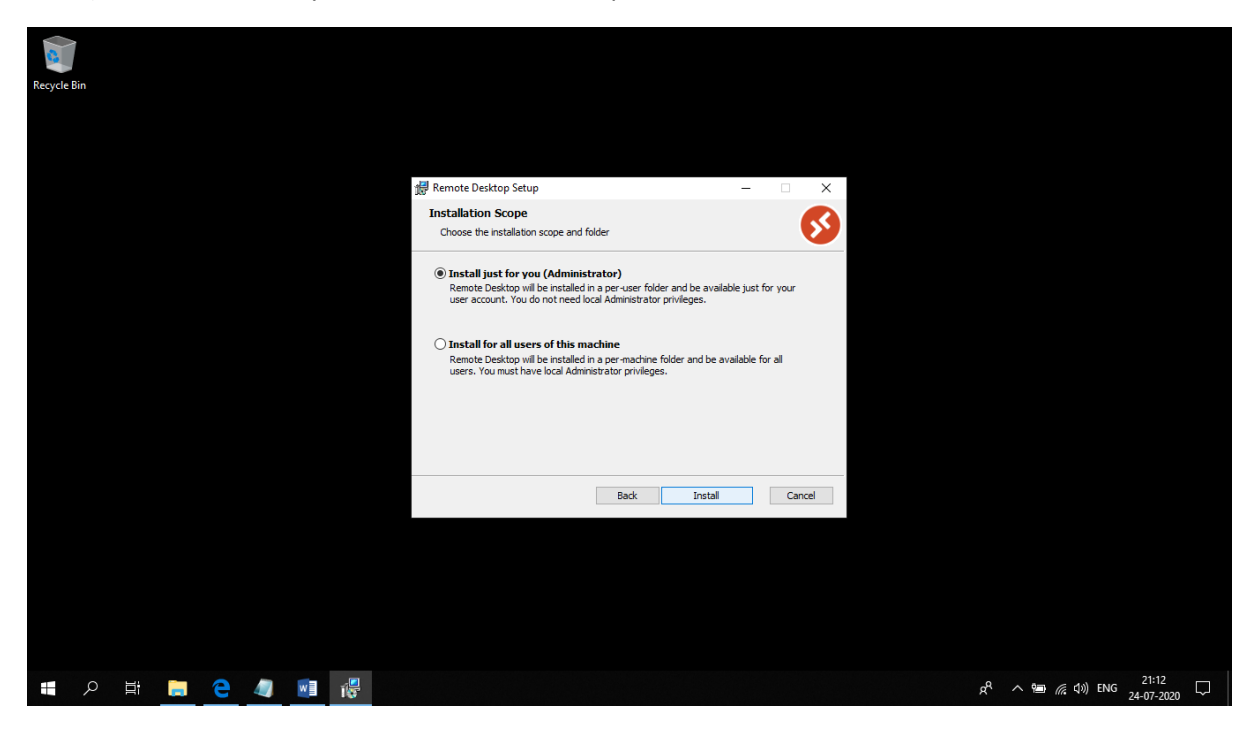

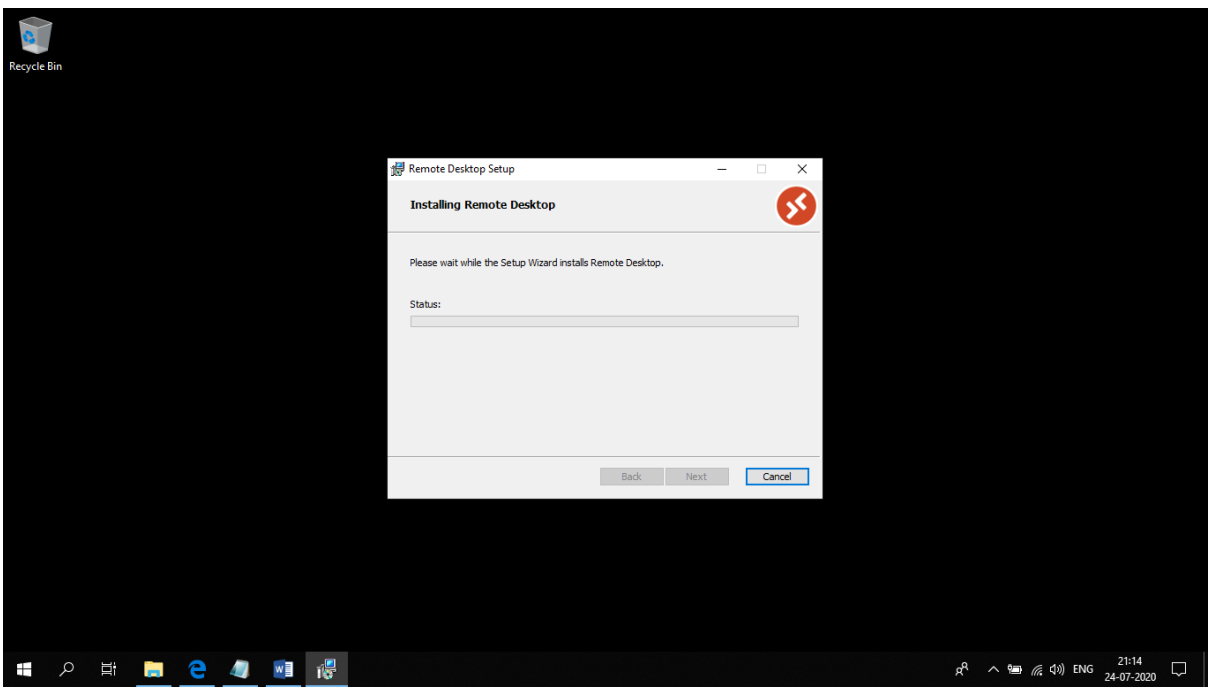

7) Check the Launch Remote Desktop when setup exits option and click on Finish

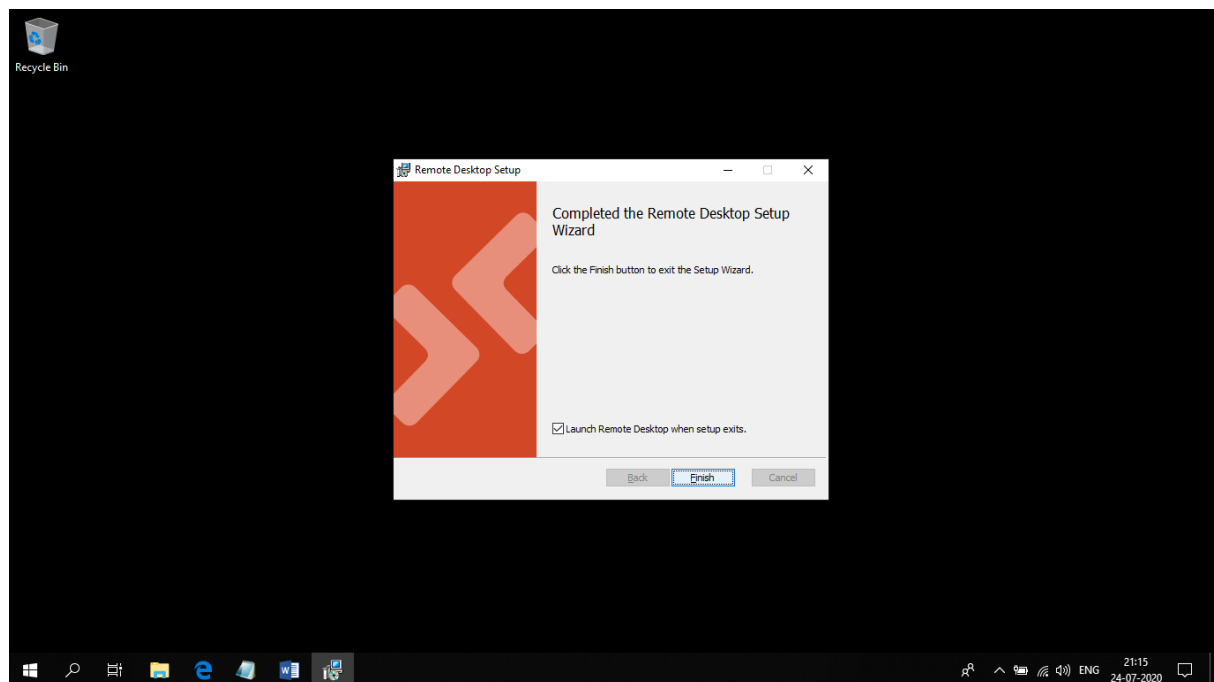

8) Pin the app to the Taskbar

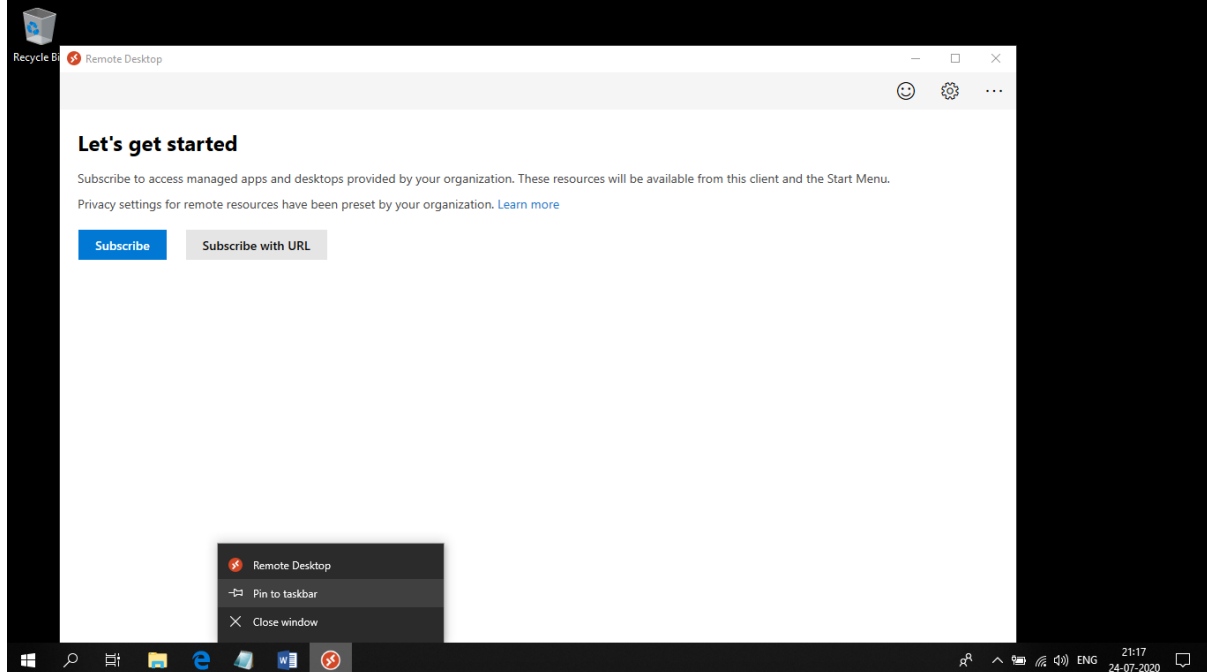

9) Click on Subscribe

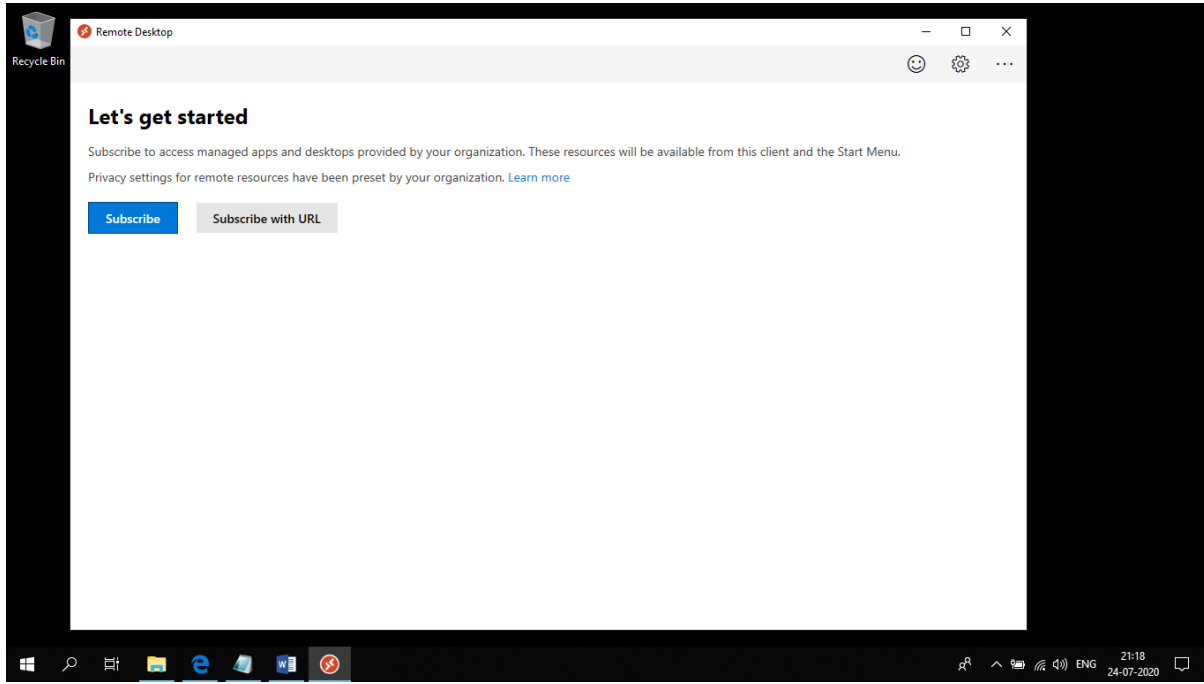

10) Type your full MMS email Id and click on Next

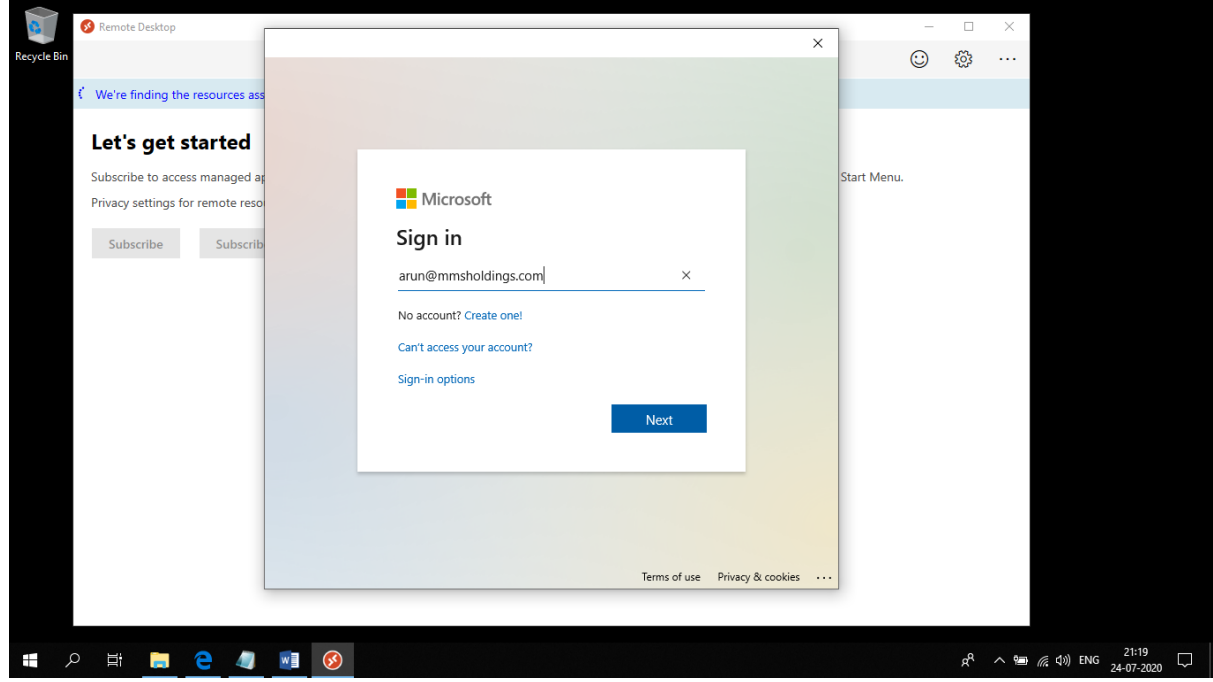

11) Type your Password and click on Sign-in

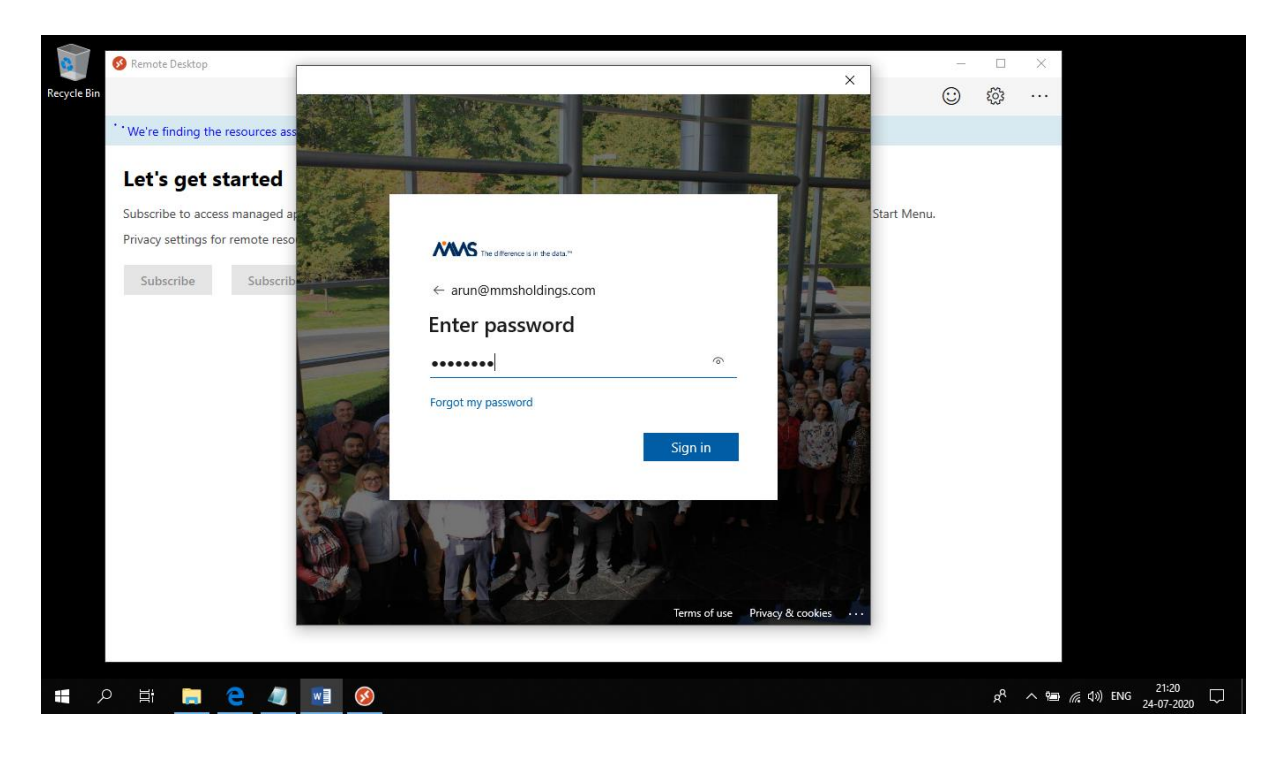

12) User MFA to verify your account.

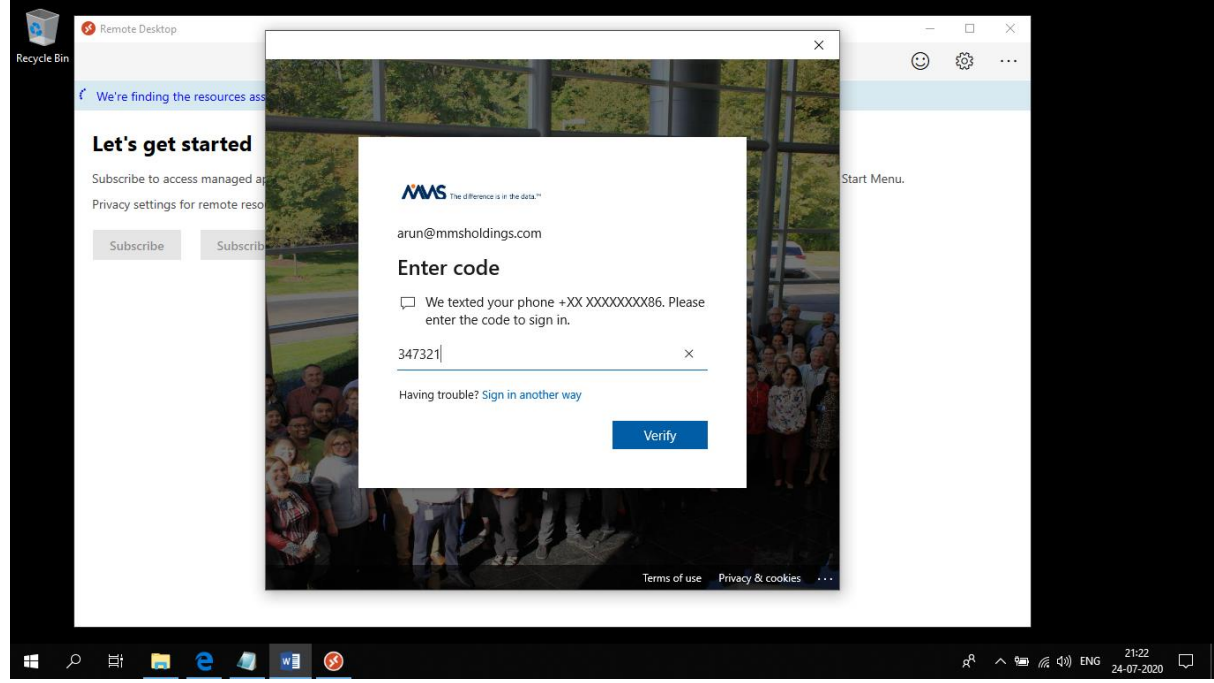

13) Ensure that the "Allow my organisation to manage my device" option is checked and click OK

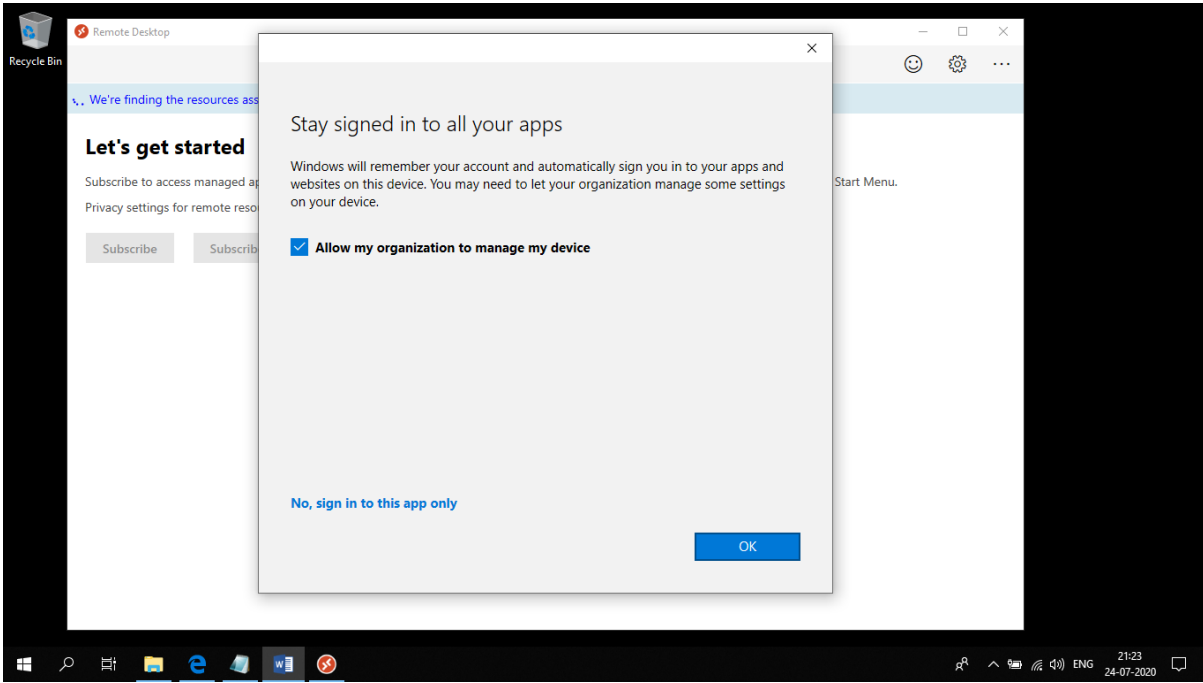

## 14) Click Done

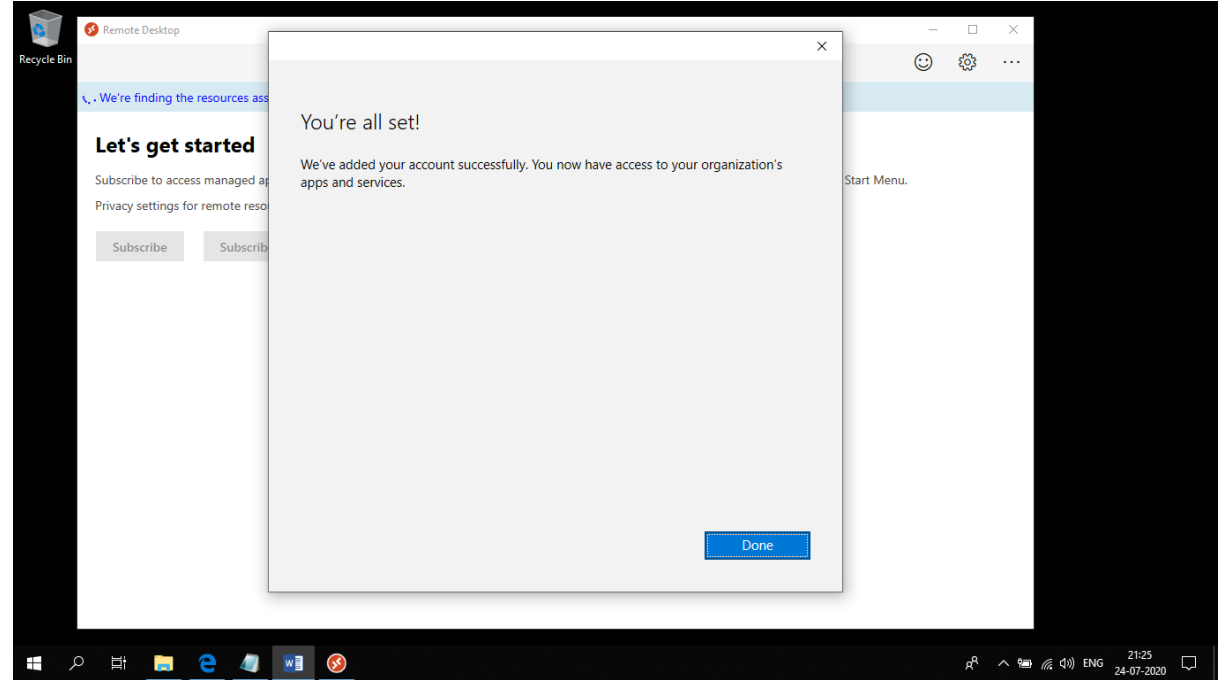

15) Double-click on the VD Icon and launch it

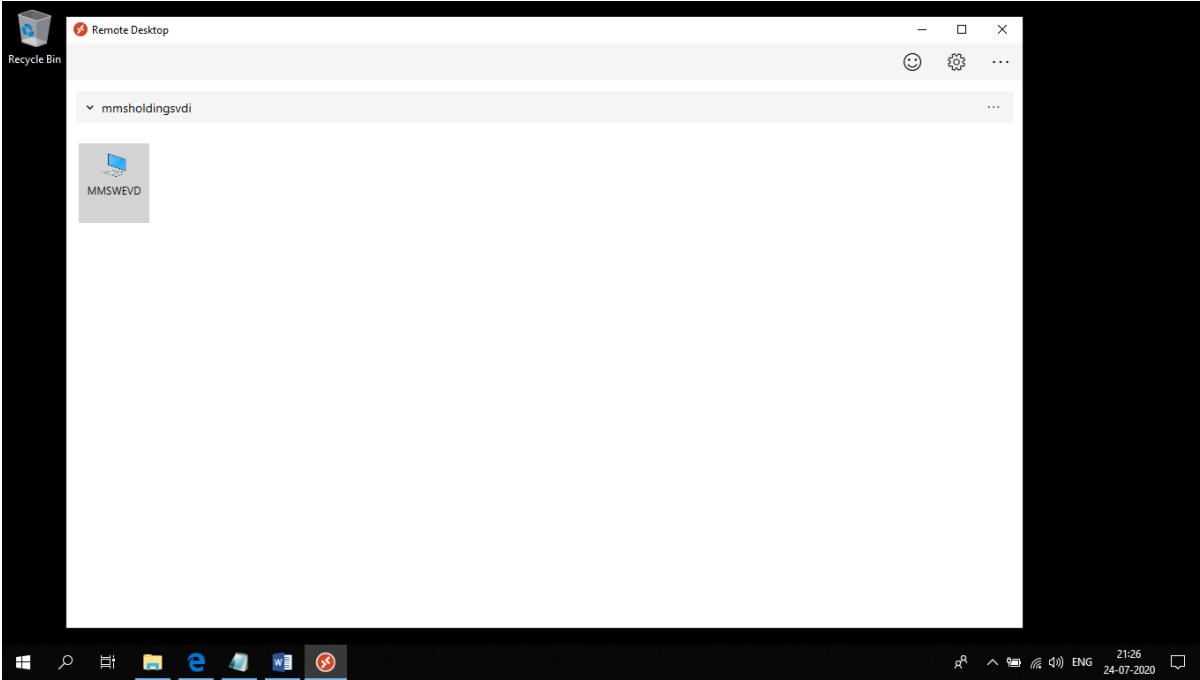

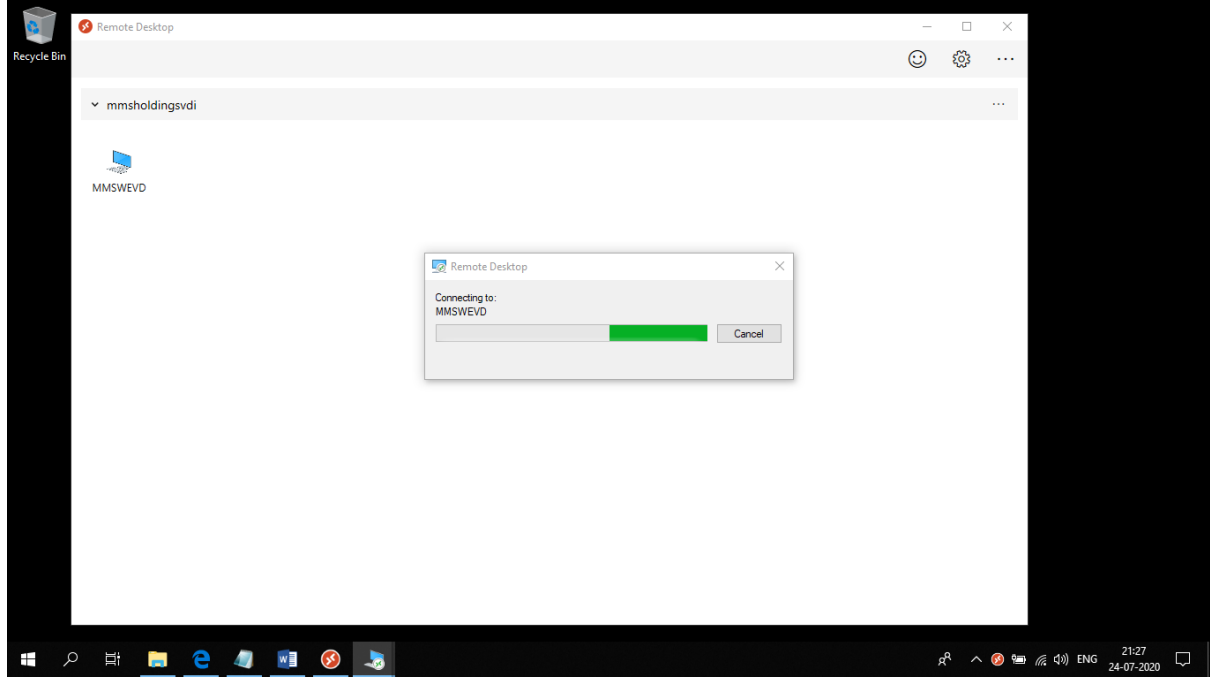

16) Type your Password and click OK

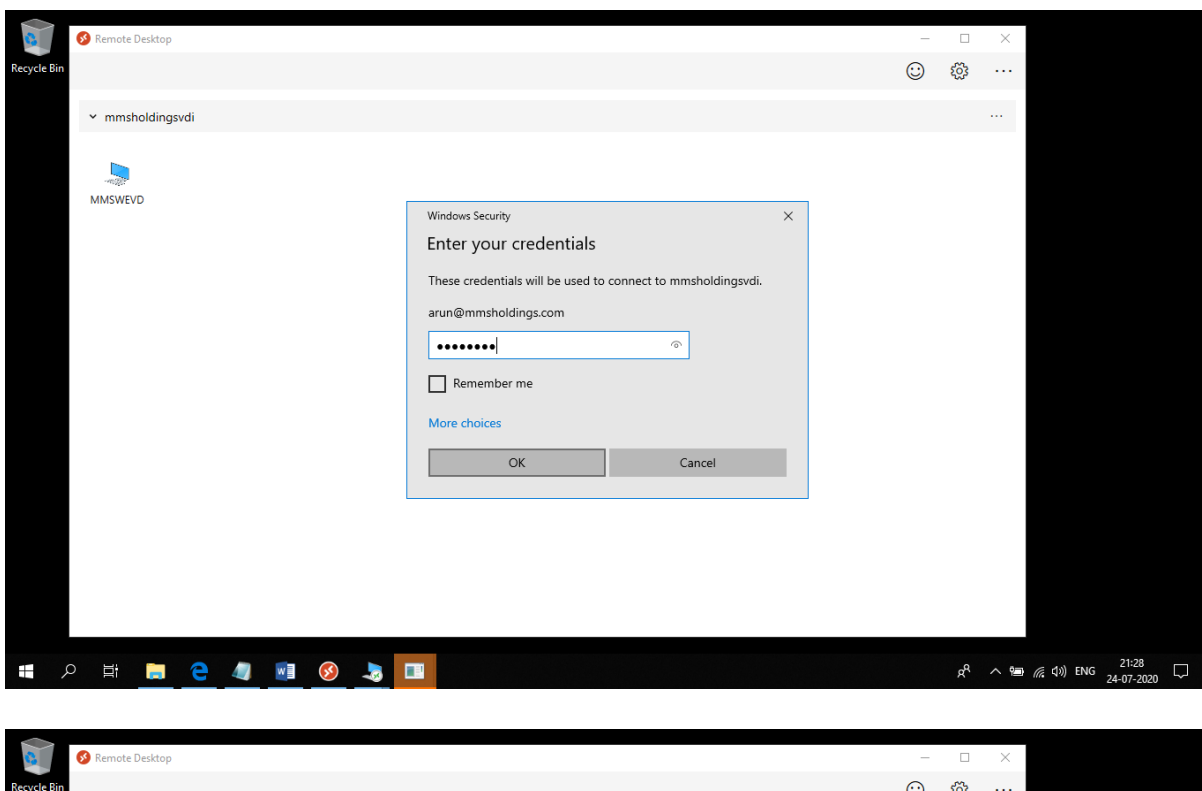

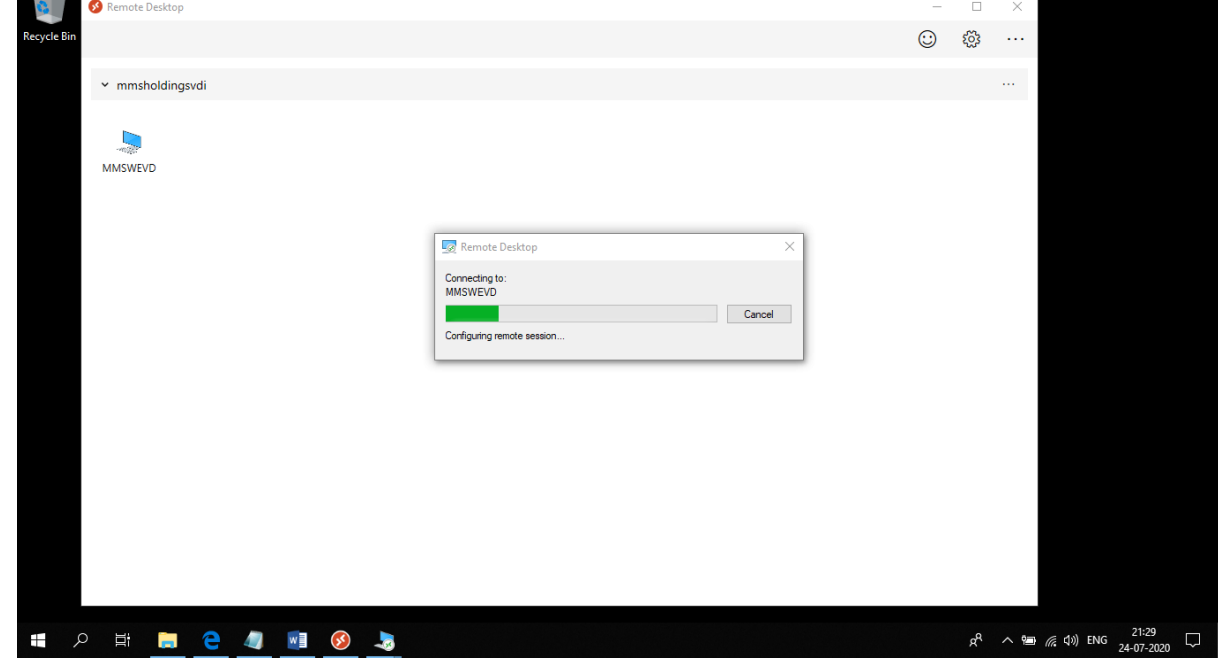

17) The system will log you in and your Azure WEVD environment will load

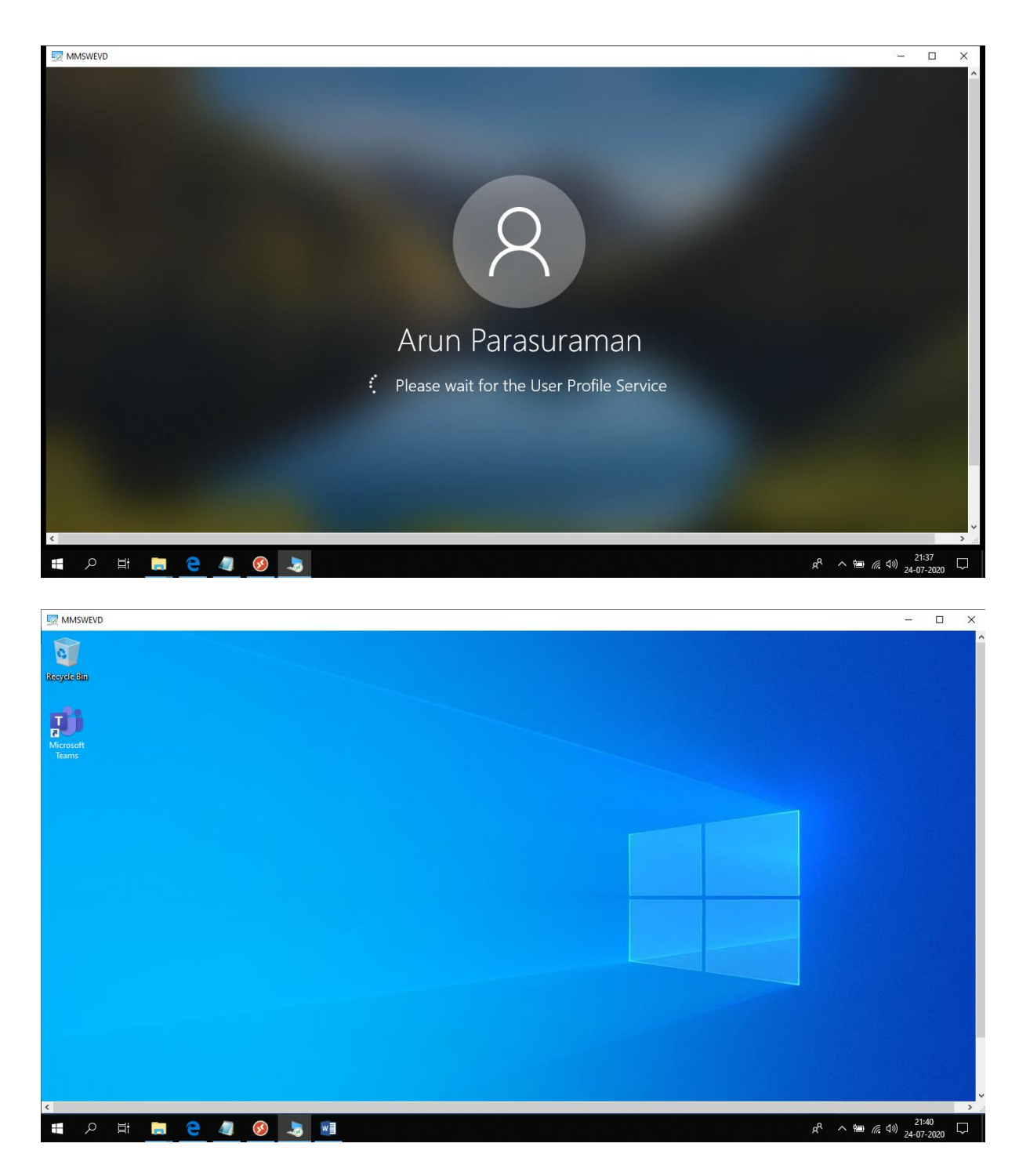

- 18) Ensure that you save and close all your work and close all apps before signing out.
- 19) Press Ctrl+Alt+End keys simultanqously (you may have to press Ctrl+Alt+End+Fn keys in-case this doesn't work) to get the options as shown in the screenshot below and click on Sign out

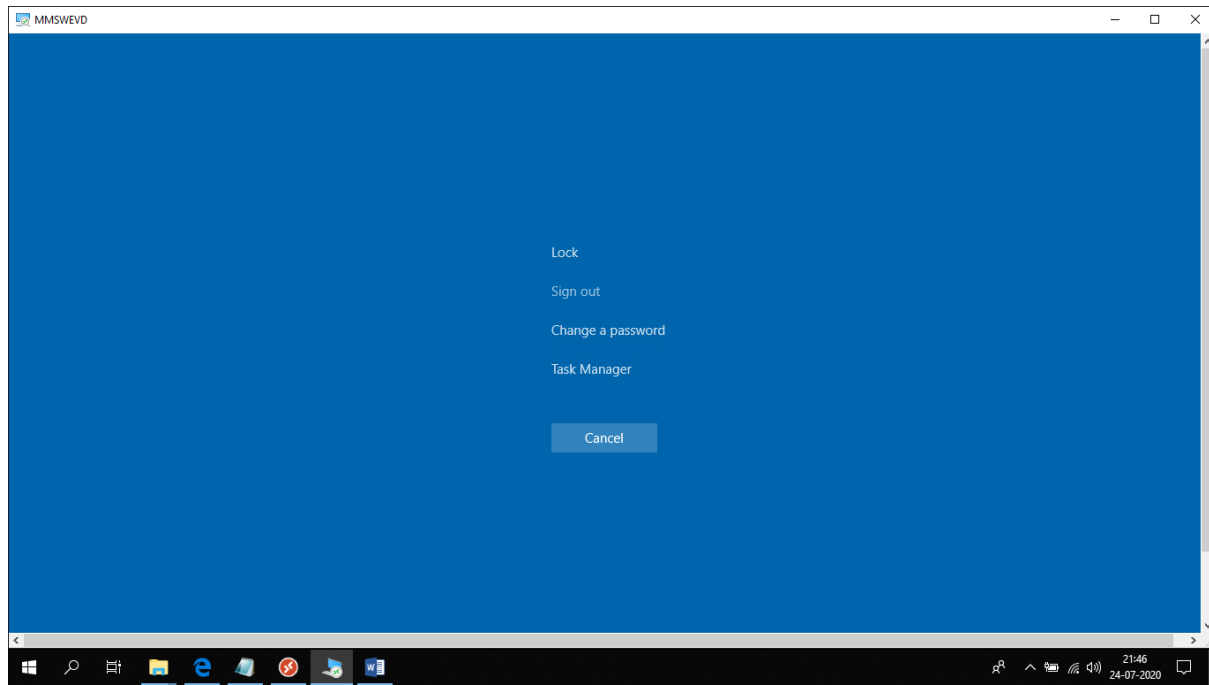

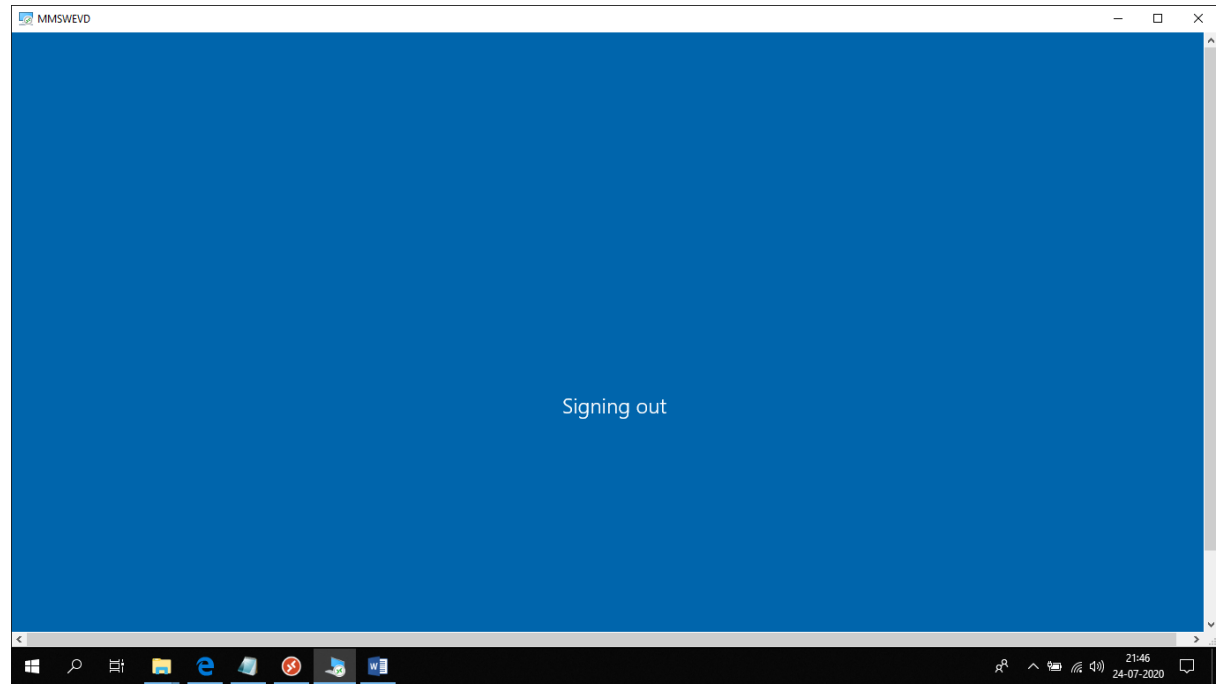

20) The Remote Desktop window will close on its own and you will see the app window as shown in the screenshot below.

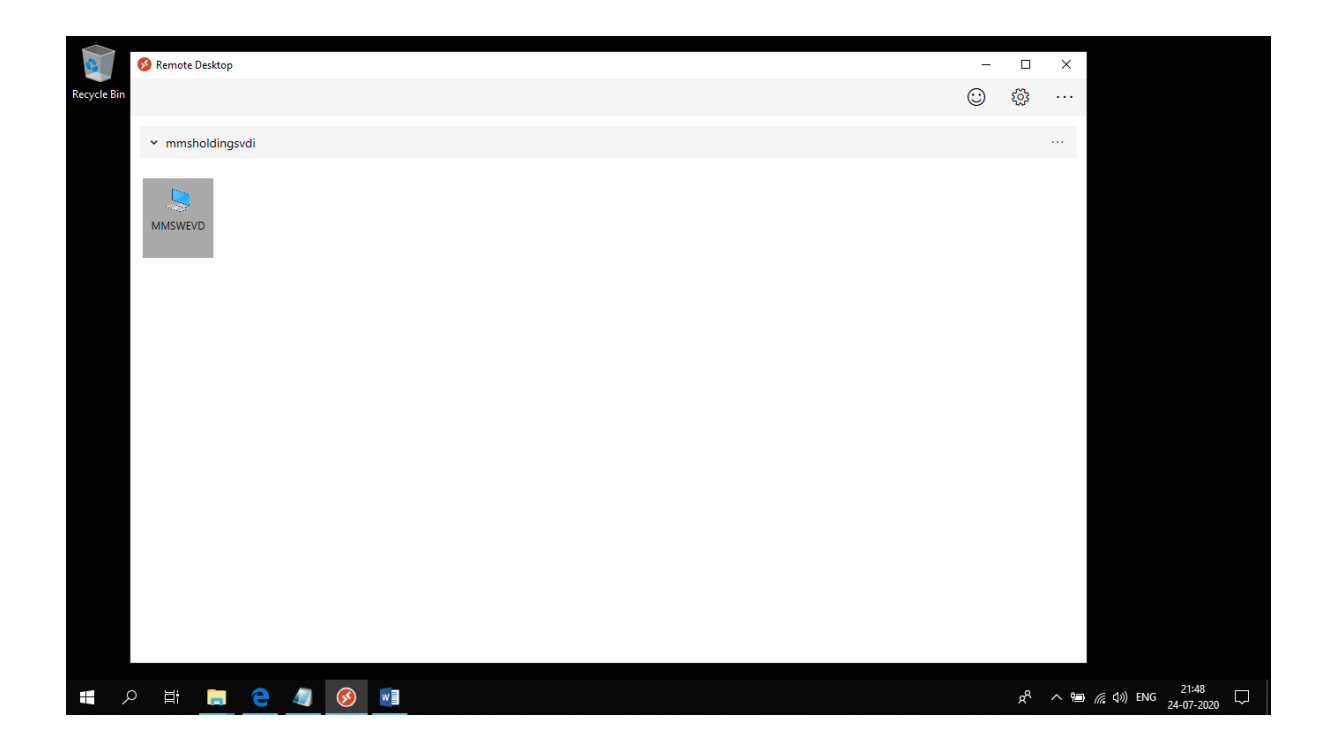

21) Click on More Option and click on Unsubscribe

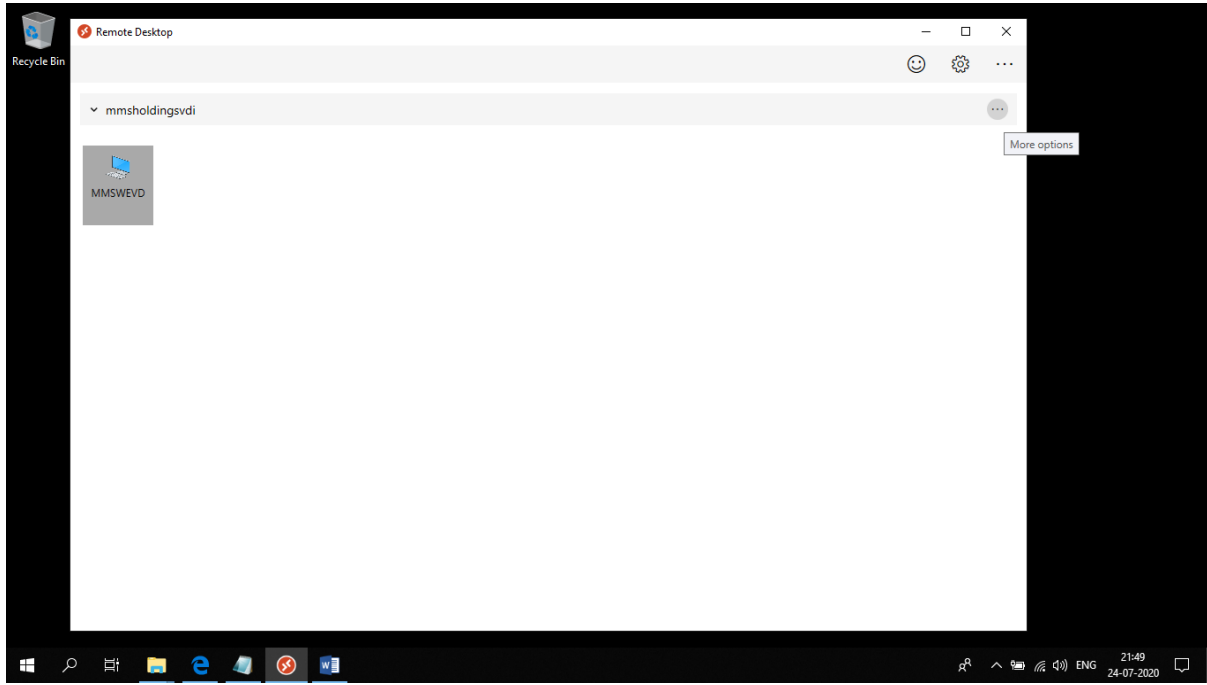

22) Click on Continue. This will log you out fo the app and you can close it then.

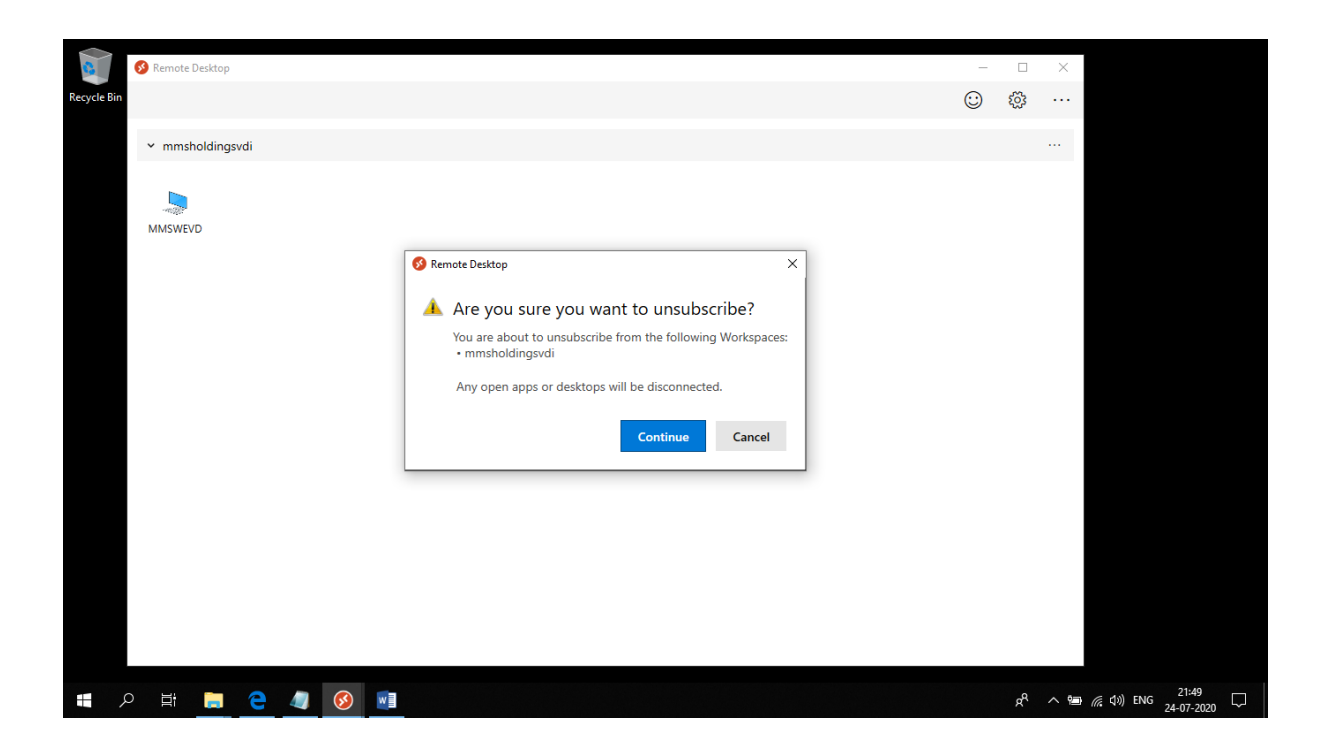